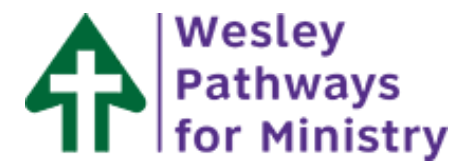

## Creating Your Wesley Pathways Account

We appreciate your interest in the Wesley Pathways for Ministry courses!

We welcome you to browse our courses by clicking Catalog in the menu on the left. If you have found a course and want to enroll, you must create an account using the instructions below.

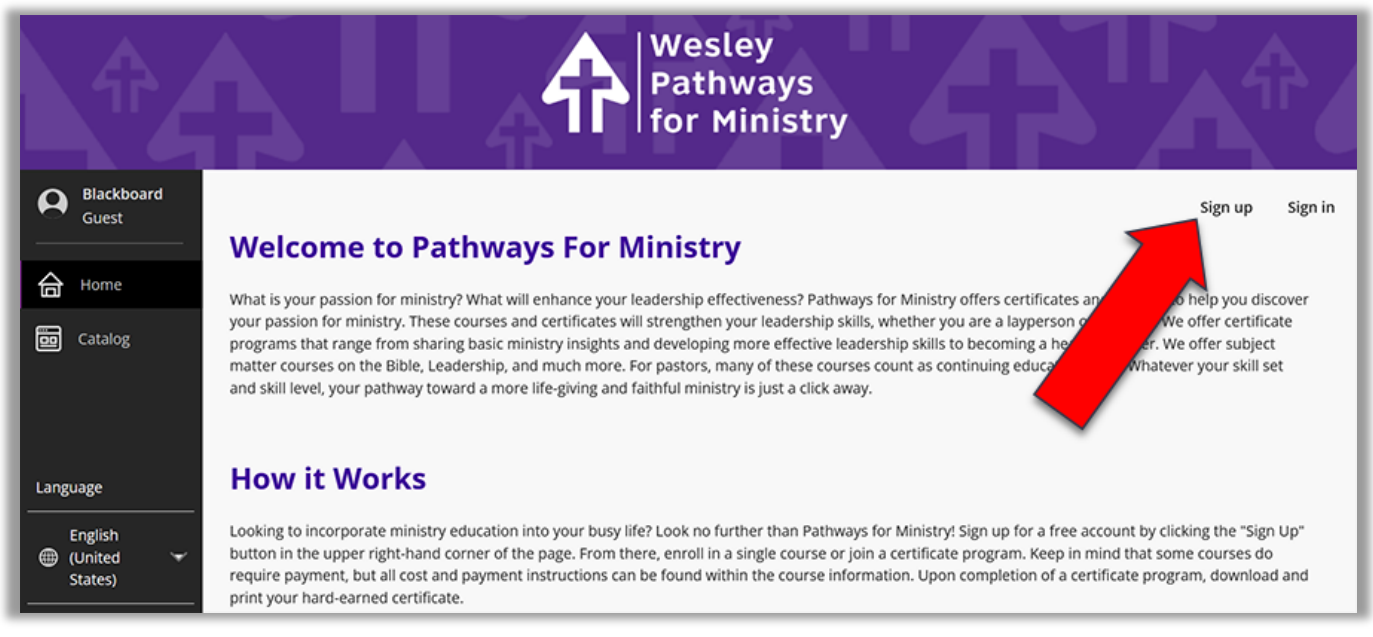

- 1. Click **Sign up** in the upper right corner.
- 2. Enter your preferred email address, date of birth, First name, and Last name. Job title and Employer are not required.

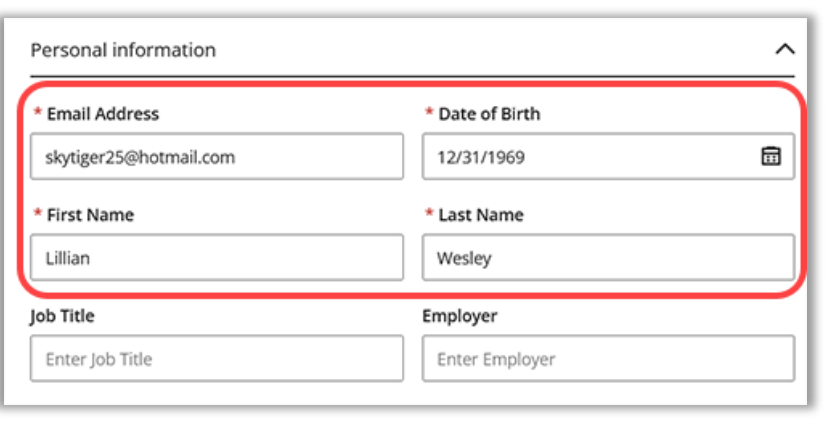

- 3. Enter a password that you can remember or \* Password \* Confirm Password ⊙ secure. ......... The password must be at **Password rules:**  $\times$ least 4 characters long, Password Strength ◆ Password must be a minimum of 4 characters long. but no more than 12 ◆ Password must be a maximum of 12 characters long. Address Information characters, and have one 2 Password must have a minimum of 1 numbers. number.
- 4. Enter your phone number and click the check box to agree to the terms of service and policy. Click the blue, hyperlinked text to read the terms of service and policy.

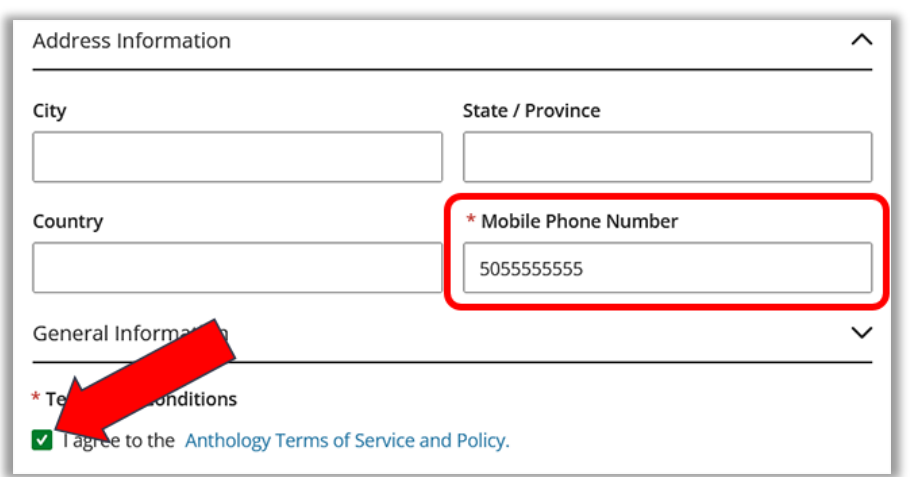

5. When the required fields (those with the red asterisk) are filled out, click **Next** in the lower right corner.

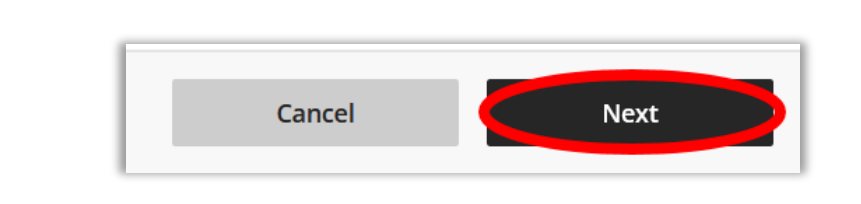

6. You will be prompted to enter a confirmation code. This code will be sent to the email address you entered, and you will have only 30 minutes to enter the code.

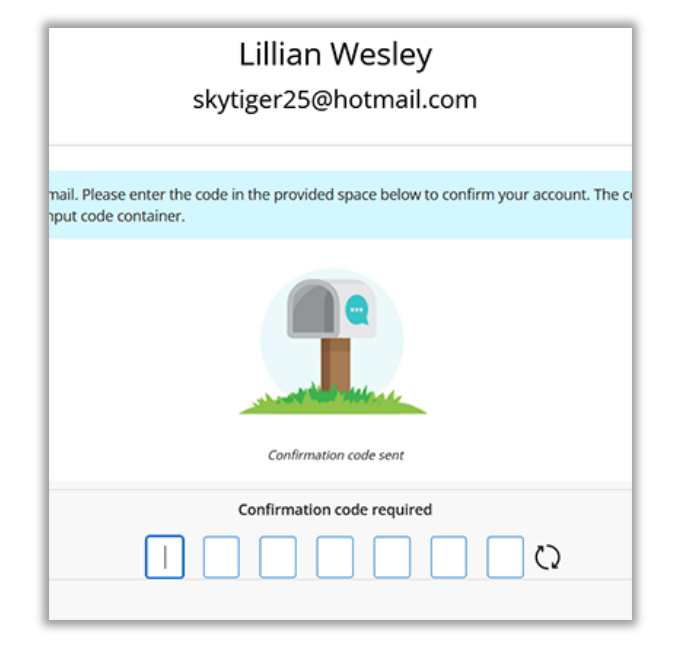

7. Navigate to your email to access the numeric token.

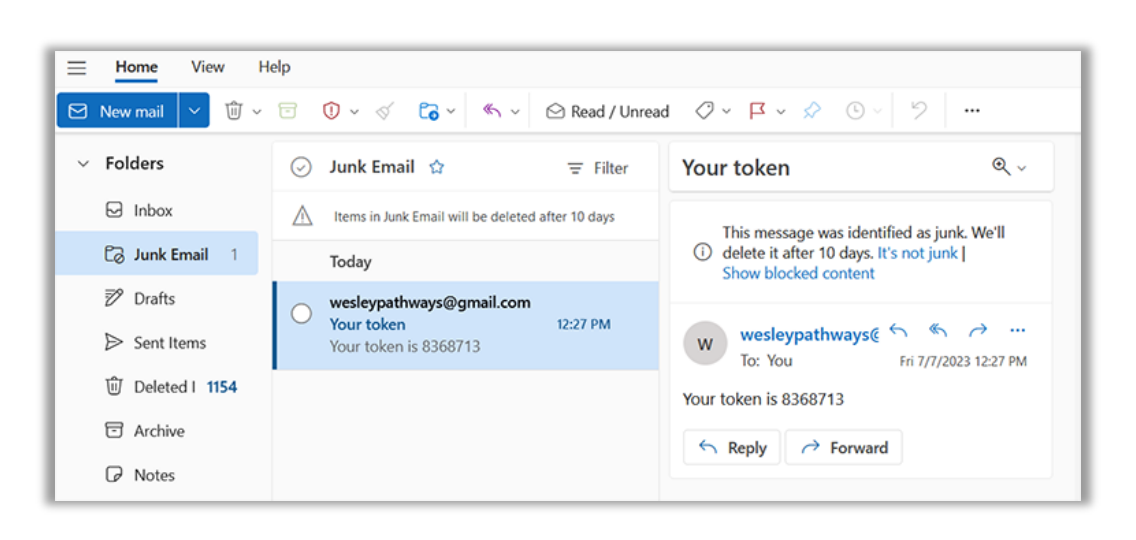

8. Enter the number token into the confirmation code boxes, then click Validate. When the green check box shows to the right of the last number, proceed to the next step.

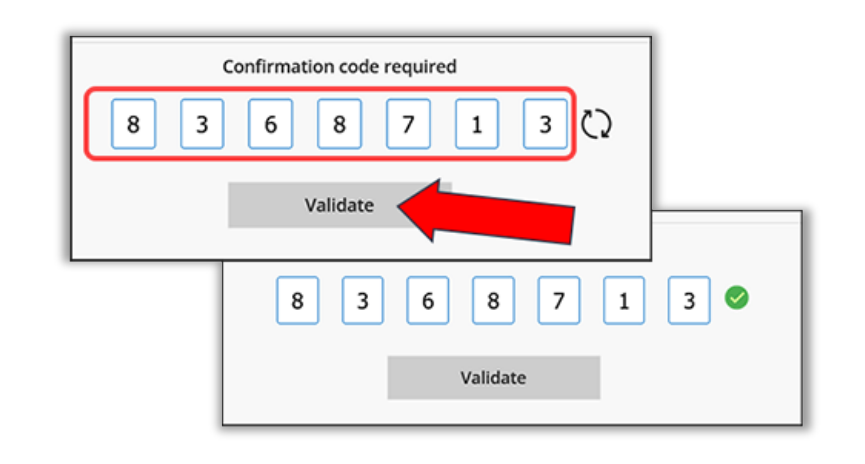

9. click **Save** in the lower right corner once the green check box shows.

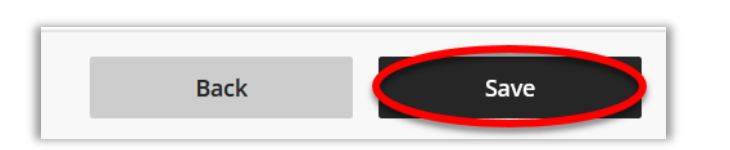

10. You will get a message that your account has been successfully created. Click Close in the lower right corner of this box. You are now ready to enroll in classes!

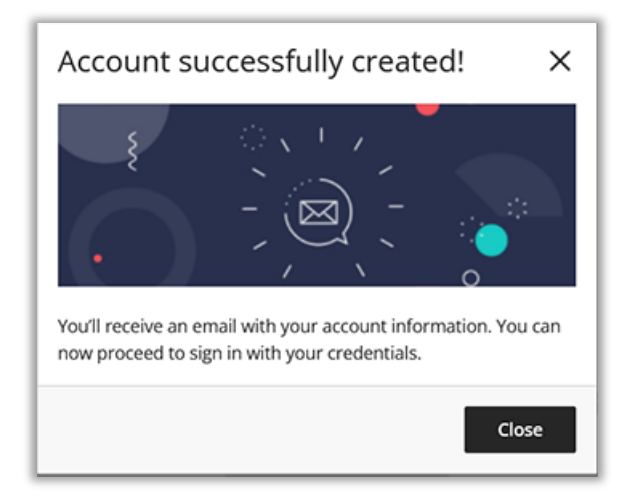

*If you have any questions or problems, please contact us at pathways@wesleyseminary.edu*